## **TABELLE ERSTELLEN –** MEIN STUNDENPLAN

- 1. Öffne ein neues Dokument.
- 2. **Überschrift**: Stundenplan *DeinKlassenname* (z.B. 7b) Schuljahr *aktuellesSchuljahr* (z.B. 2018/19)
- 3. eine Leerzeile einfügen (zweimal Entertaste drücken)
- 4. Tabelle aufziehen 6 Spalten zunächst 8 Zeilen
- 5. Dokument in deinem Ordner speichern! (Dateiname: Nachname\_Stundenplan)
- 6. Tabelle formatieren und mit deinem Stundenplan füllen!

Wende dabei alles Gelernte an:

- Zellausrichtung am besten Mitte / Mitte:
- weitere Zeilen anfügen wenn du auch die Pausen darstellen willst, denke rechtzeitig auch an diese Zeilen. Ein nachträgliches Einfügen ist aber auch möglich...
- Höhe der Zeilen verändern / festlegen (z.B. Unterrichtsstunden + Mittagspause 1cm, Große Pause 0,5cm, kleine Pausen 0,25cm)
- Schattierung
- evtl. die Hauptfächer in den Heftfarben schattieren aber nur helle Farben!
- die Schattierung der Zelle mit dem Pinsel (Formatübertragung) auf die Zellen mit dem gleichen Fach übertragen; achte dabei darauf, sowohl beim "Eintunken" also auch beim "Anmalen" jeweils die ganze Zelle zu überstreichen (markieren)

## 7. **Tipp** für die Beschriftung der einzelnen Zellen: Du kannst dich innerhalb der Tabelle ganz einfach durch die **Pfeiltasten** von Zelle zu Zelle bewegen und musst nicht immer mit der Maus in die neue Zelle klicken!

So ähnlich könnte deine Tabelle am Schluss aussehen:

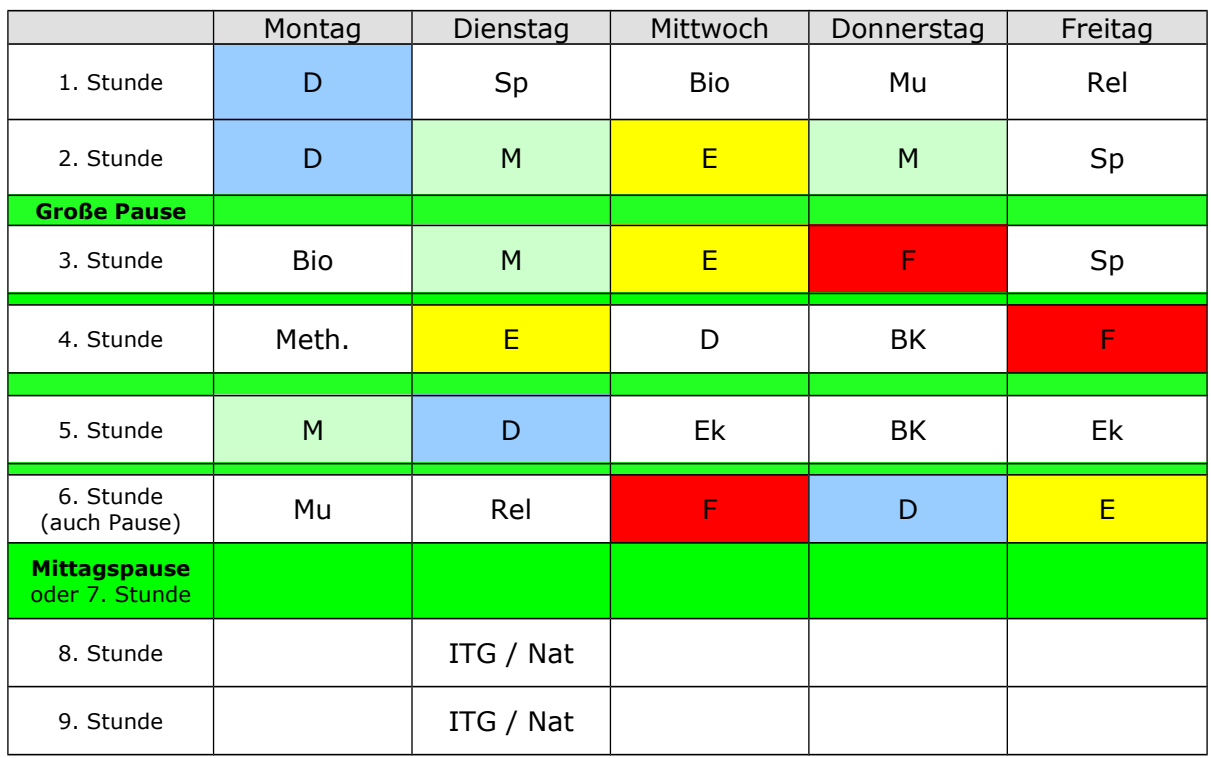

## *Viel Erfolg dabei!*